Aqui na W linx setadigital estamos sempre trabalhando para facilitar o uso da tecnologia através de soluções **simples**, **rápidas** e **confiáveis**, que lhe proporcione uma **vida leve**, e **resultados positivos** para a sua loja.

> **NOVIDADES DA VERSÃO 6.211.20** Acompanhe aqui as...

## **RÉGUA DE COBRANÇA**

#### **Caminho: Caminho:** SetaERP > Início

Agora, quando a tela inicial do ERP estiver bloqueada, teremos as opções:

- 1) Visualizar mensagens:
- 2) Solicitar liberação em confiança:

Para tal ação, foi adicionada a permissão de acesso: "Visualização de mensagem", que virá marcada para os grupos:

01-Seta;

02-Adminsitrador;

03-Supervisor.

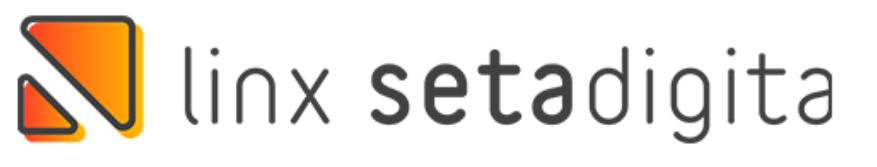

### 03 - EMPRESA TESTE OPENBANKING

Empresa (F5)

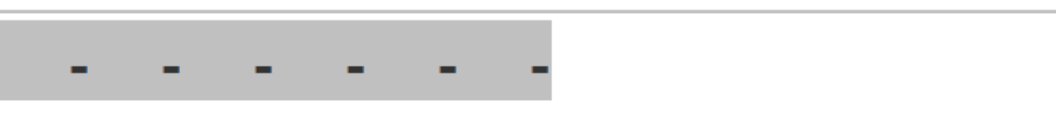

Chave de acesso

Oops! Aparentemente existe alguma pendência cadastral com a Linx SetaDigital, para o CNPJ 96.388.248/0001-40.

Clique em "Solicitar liberação em confiança" que iremos avaliar sua solicitação, ou entre em contato conosco que iremos te auxiliar.

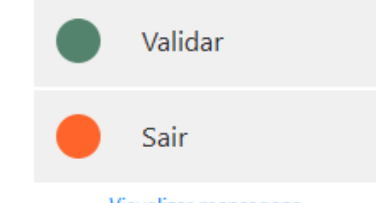

Visualizar mensagens Solicitar liberação em confiança

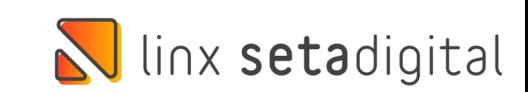

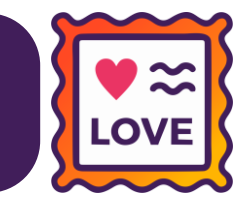

### **CURSOR MOUSE EM CAMPOS DE MÁSCARA**

#### **Caminho: Caminho:** Retaguarda > Cadastros #491176

Realizamos uma melhoria no foco do cursor para campos com máscara de data, telefone, CPF/CNPJ e CEP. Agora, ao clicar no meio ou final do campo, o foco será automaticamente inserido no início do mesmo.

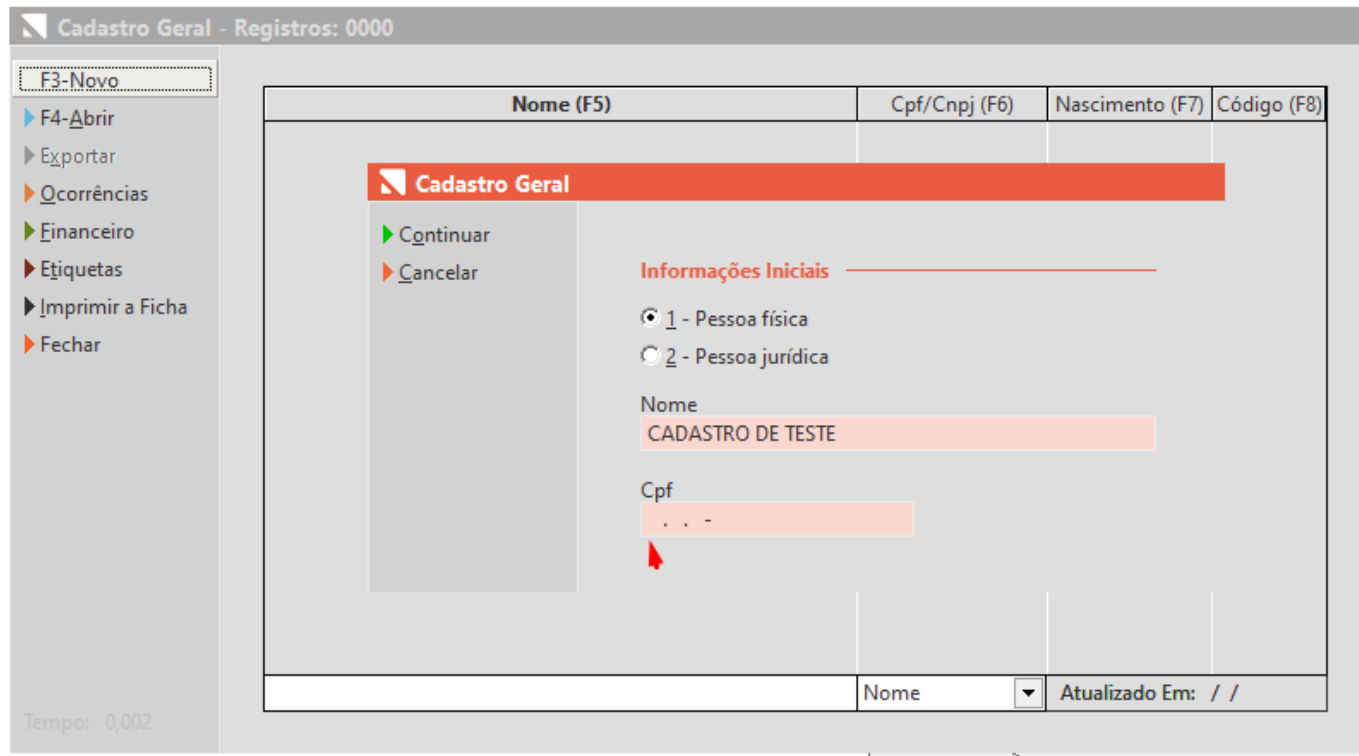

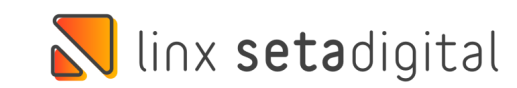

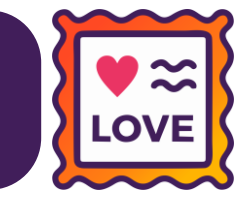

### **TIMEOUT DOCUMENTOS FISCAIS**

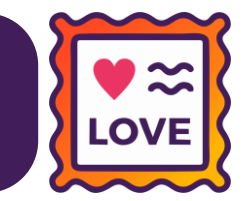

#### **Caminho: Caminho:** Retaguarda > Configurações #495167

Adicionamos um script (SQL), que fará a alteração do timeout (tempo de retorno de comunicação da SEFAZ), de 2000 milissegundos para 5000 milissegundos. Além disso, para o estado de Minas Gerais, esse tempo será 9000 milissegundos.

Essa alteração será considerada para os seguintes documentos fiscais: NF-e, NFC-e, SAT.

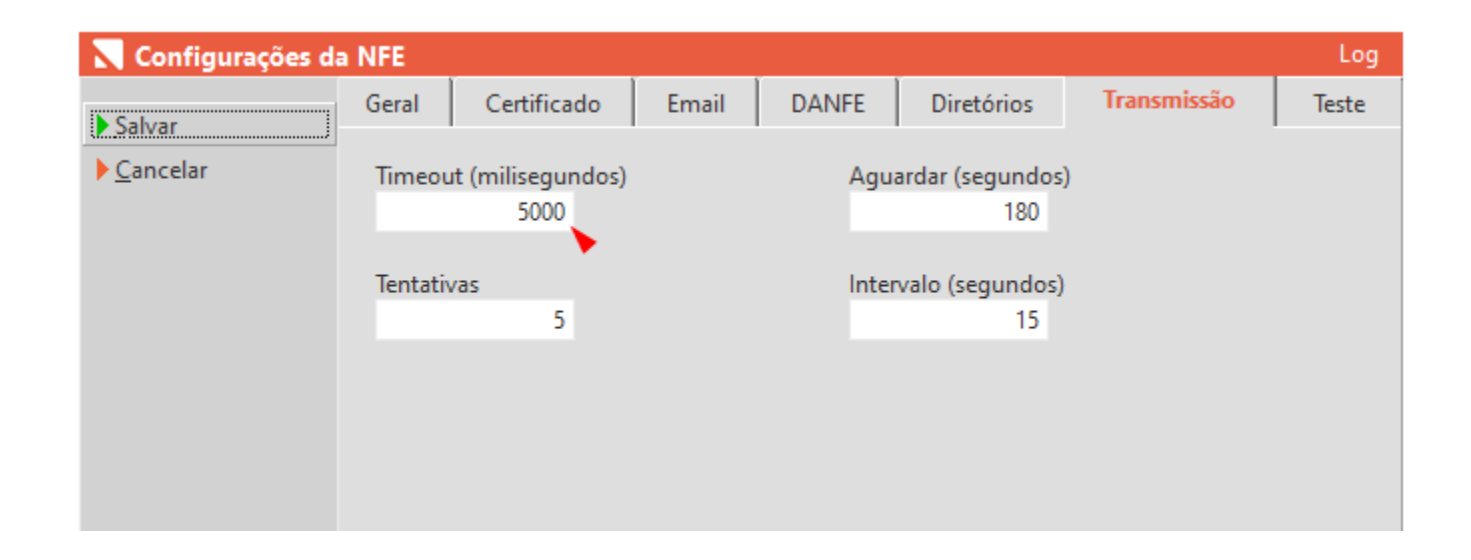

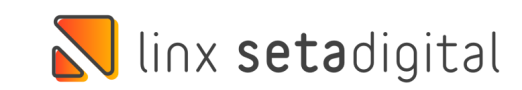

# **BAIXA AUTOMÁTICA PARA PIX/QR-LINX**

**Caminho: Caminho:** Retaguarda > Financeiro #495167

Na aba Financeiro das Configurações Globais, adicionamos uma nova configuração. Caso seja habilitada, ao realizar baixas de título utilizando PIX (QR-Linx), esses registros serão baixados automaticamente.

Obs.: no Fechamento do Caixa, não será necessário preencher valores referente ao PIX (QR-Linx).

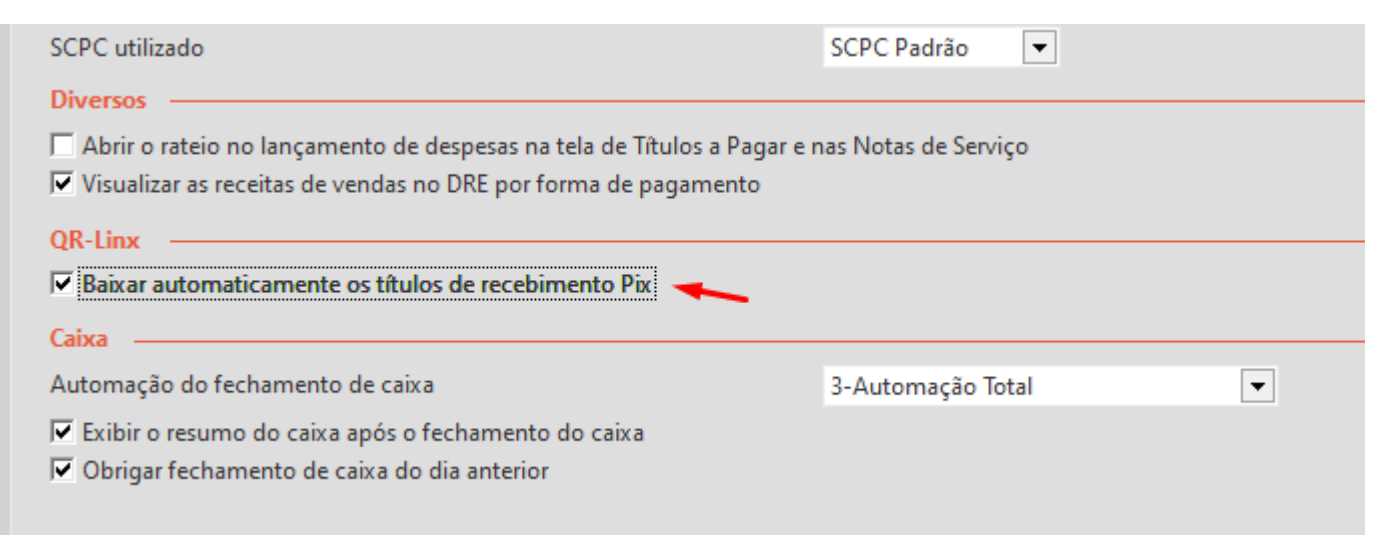

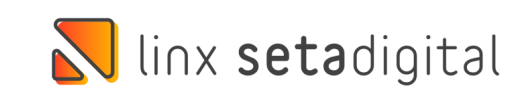

## **CADASTRO CLIENTES > ANÁLISE CADASTRAL**

#### **Caminho: Caminho:**Caixa > Cadastro de Clientes #481577

Melhoramos as informações registradas na tela de Análise Cadastral, para lojistas que fazem uso dessa ferramenta. Além disso, adicionamos uma mensagem que será exibida ao clicar no botão Solicitar Análise Cadastral.

Para ter acesso a essas melhorias, basta habilitar a nova configuração global (Comportamento Crediário).

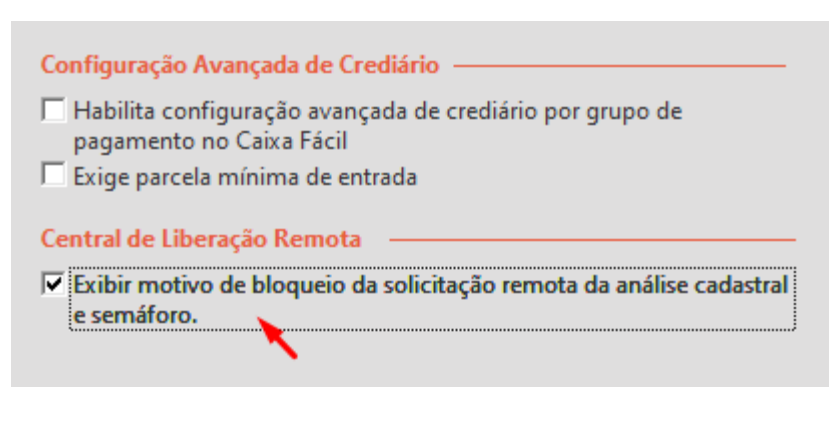

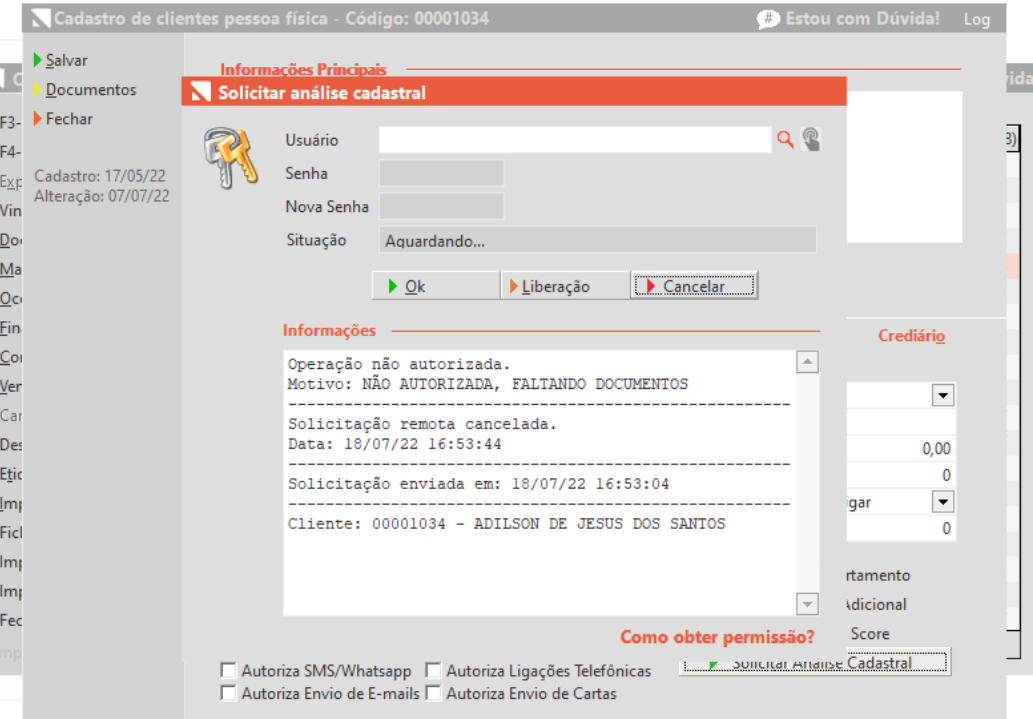

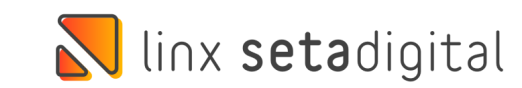

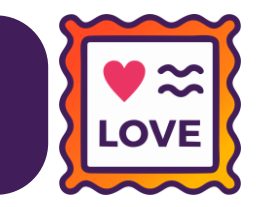

**Caminho: Caminho:** Retaguarda > Financeiro > Plano de Contas #485485

Para permitir lançamentos tanto de Entrada como de Saída, alteramos o movimento do item de Plano de Contas "Cheques Devolvidos" para Ambos.

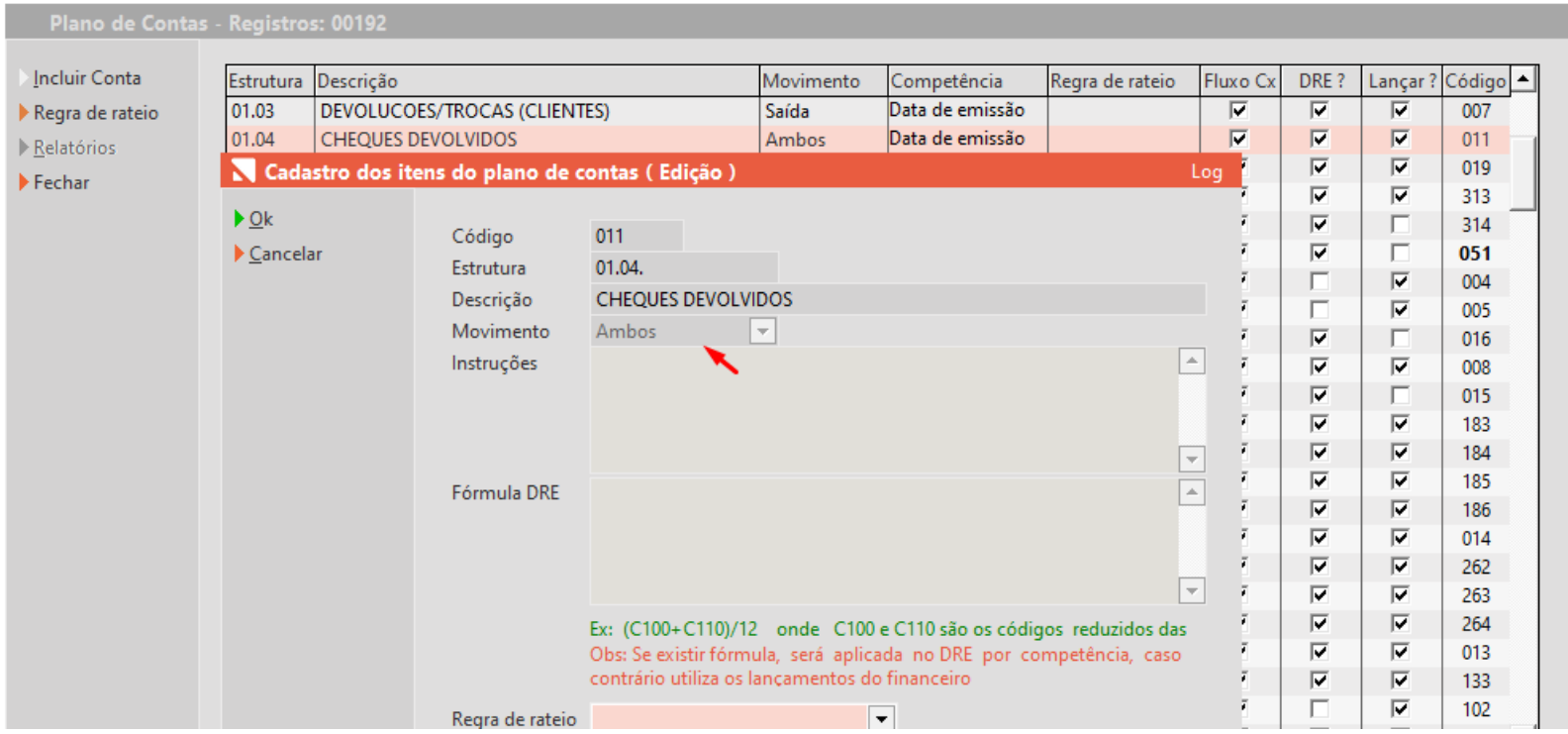

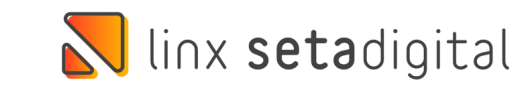

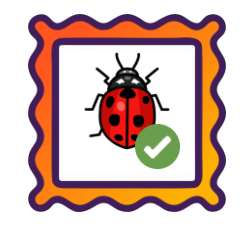

**Caminho:** Caixa Fácil > Caixa > Baixa de Título #491398

Visando desenvolver uma solução simples para nossos usuários, agora, ao selecionar o título desejado, escolher as formas de pagamento, sendo uma delas PIX, escolher a impressão matricial e posteriormente clicar na opção "Visualizar", serão exibidos no comprovante, todas as formas de pagamento escolhidas.

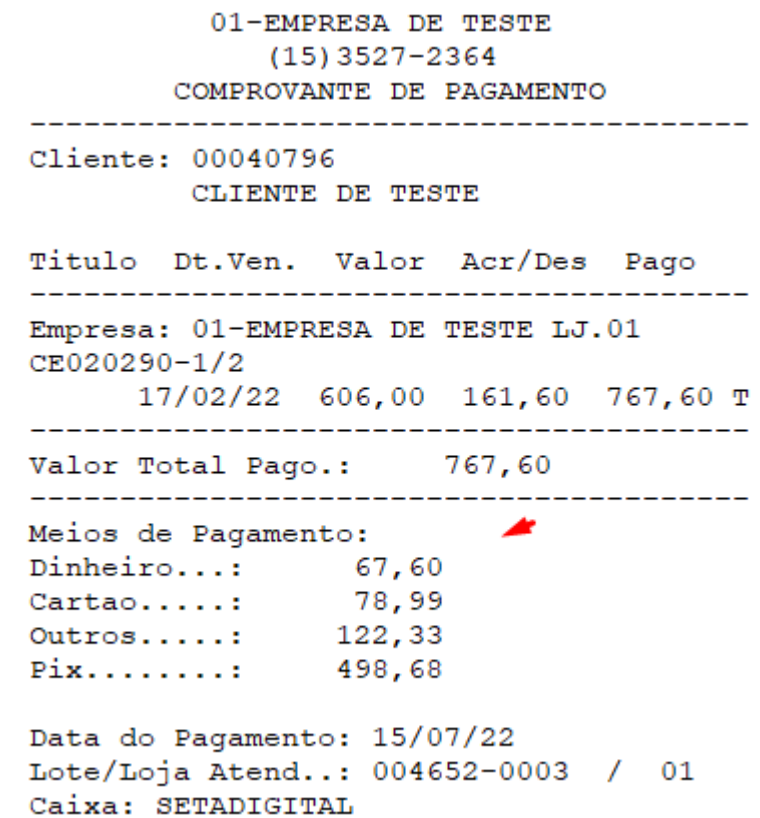

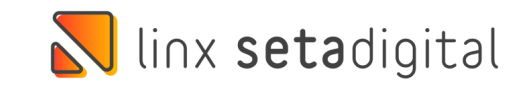

**Caminho:** Retaguarda > Cadastros > Fornecedores #487959

Ajustamos a gravação e exibição de valores (%) Desc. Marketing / Desc. Logístico, do Cadastro de Fornecedores, não mais replicando essa informação para o campo Crédito ICMS %.

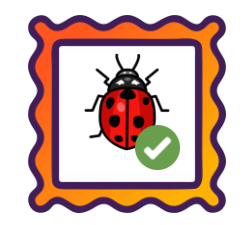

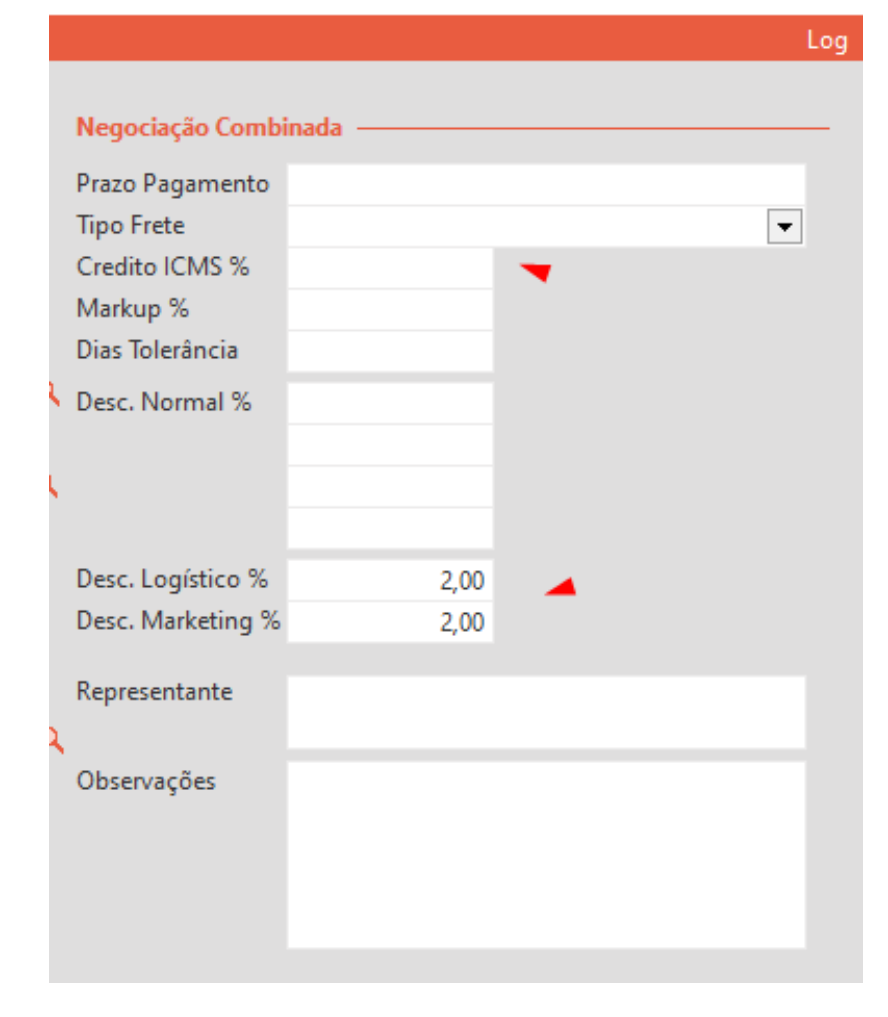

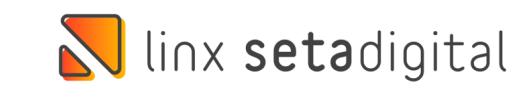

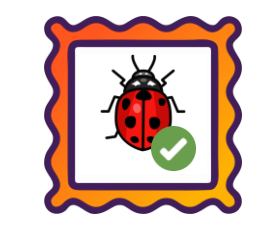

**Caminho:** Retaguarda > Fiscal > Consulta NF Eletrônica #480672

Normalizado o envio de e-mails de NFe/NFCe a partir da tela de Consulta de Nota Fiscal Eletrônica. Anteriormente, existia uma falha principalmente com servidores do GMAIL. Para solucionar, adicionamos o campo Configuração Protocolo TLS nas telas de Configuração de NF-e / NFC-e (aba Email). Por padrão, o campo virá com o valor "Exigido".

Lojistas que utilizam configurações de e-mail diferente de Gmail, também poderão utilizar a opção Exigido.

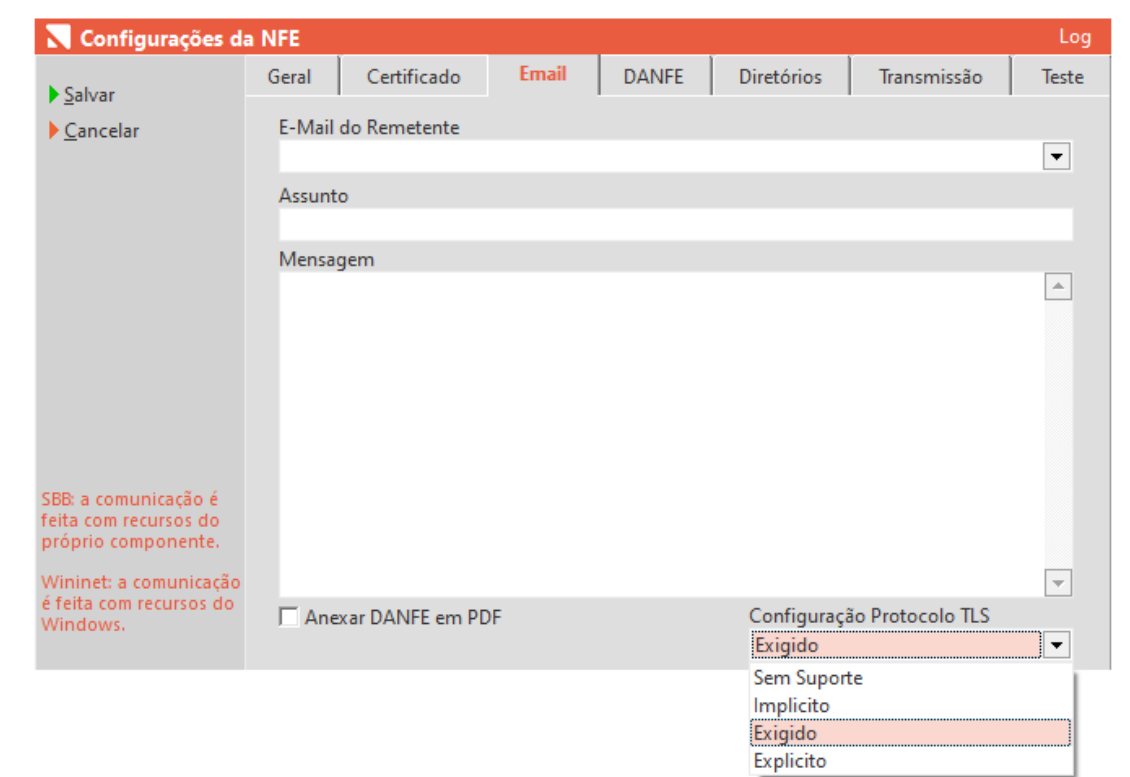

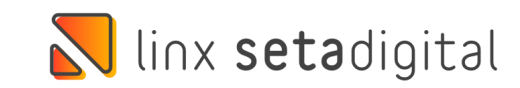

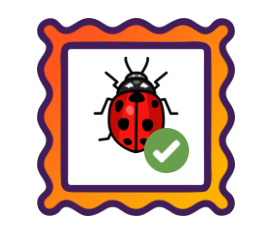

**Caminho:** Retaguarda > Vendas > E-commerce #491192

Na impressão da Capa de Expedição através da tela de "Vendas E-commerce", quando enviado direto para a impressora, ajustamos um pequeno corte gerado na margem direita.

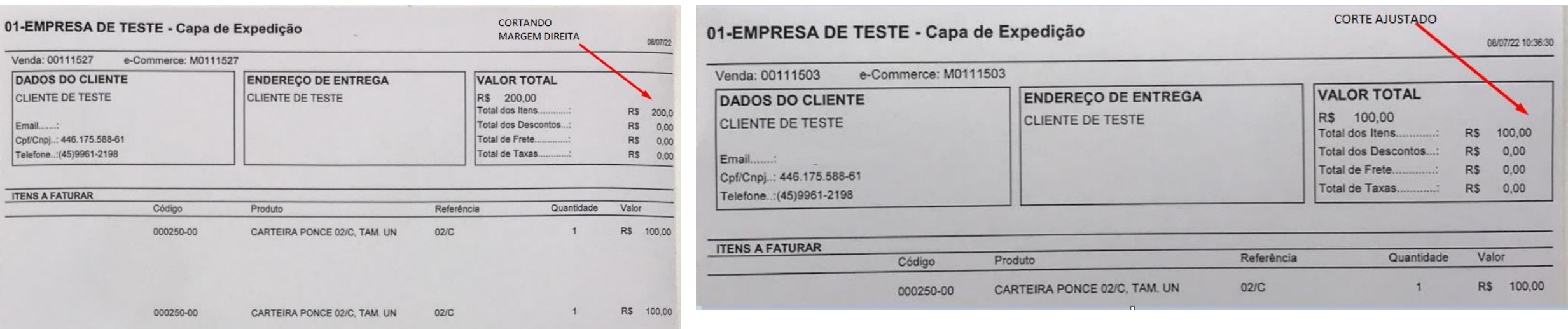

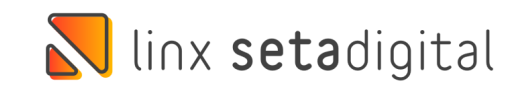

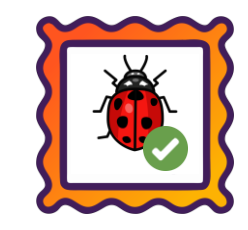

**Caminho:** Retaguarda > Financeiro > Auditoria nos Caixas #490526

Ajustado no Resumo do Caixa (Auditoria dos Caixas), a gravação e exibição de informações a partir de baixas realizadas com forma de pagamento Crédito do Cliente.

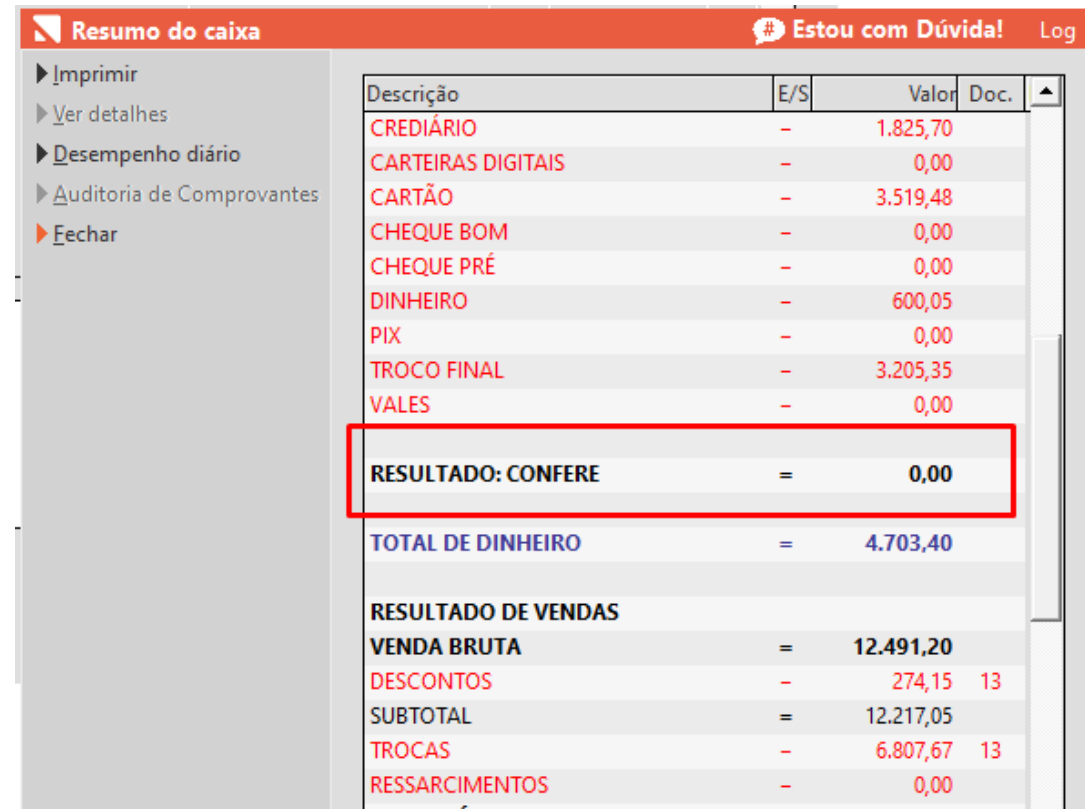

 $\blacktriangleright$  [m

 $D<sub>0</sub>$ 

 $E$ 

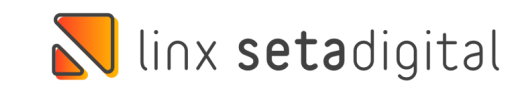

**Caminho:** Retaguarda > Compras > Lançamento das Notas #495208

Nos lançamentos de nota de entrada via Importação de XML, ajustamos o cálculo e gravação de valores dos campos "Valor PIS" e "Valor COFINS", para lojistas que operam com o regime Lucro Real.

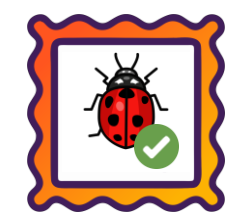

as dece  $-$  <total>

- <ICMSTot> <vBC>20869.20</vBC> <vICMS>2504.30</vICMS> <vICMSDeson>0</vICMSDeson> <vFCP>0</vFCP> <vBCST>0</vBCST>  $<$ vST>0 $<$ /vST> <vFCPST>0</vFCPST> <vFCPSTRet>0</vFCPSTRet> <vProd>20869.20</vProd> <vFrete>0</vFrete>  $<$ vSeg>0 $<$ /vSeg> <vDesc>0</vDesc>  $<$ vII>0 $<$ /vII>  $<$ vIPI>0 $<$ /vIPI> <vIPIDevol>0</vIPIDevol> <vPIS>303.02</vPIS> <vCOFINS>1395.72</vCOFINS> <vOutro>0</vOutro> <vNF>20869.20</vNF> </ICMSTot>  $\langle$ total> - <transp> and a difference in a final difference

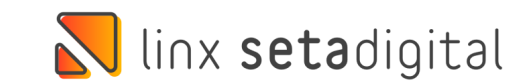

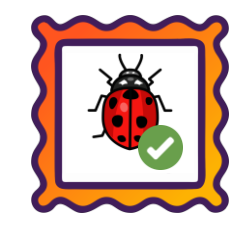

**Caminho:** Caixa Fácil > Nova Venda #491410

Ajustamos o foco do cursor no campo Autorização, seguido do campo Documento, a partir de quando forem definidas as parcelas em vendas feitas no Cartão POS.

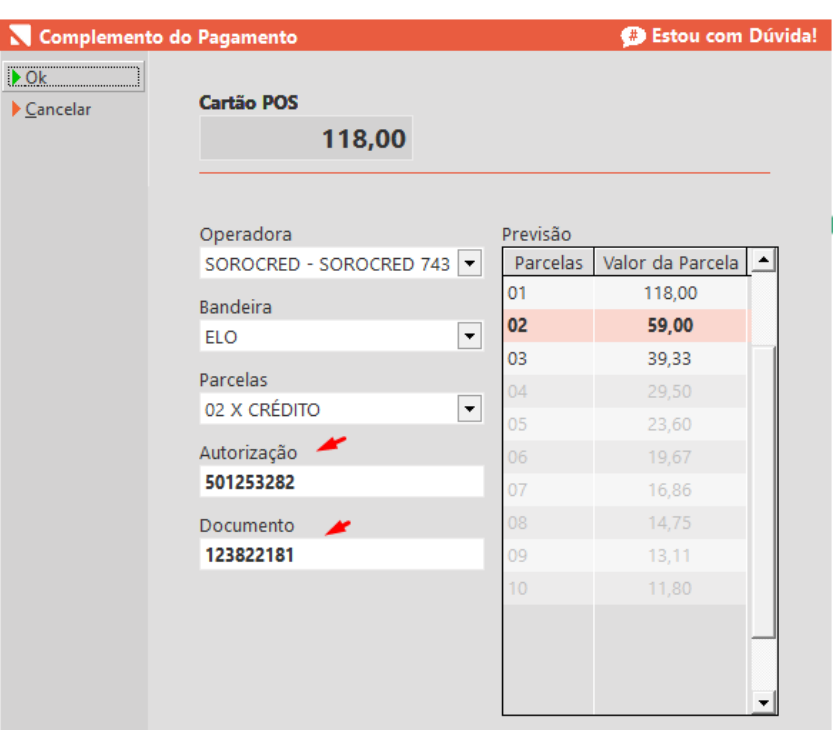

imite de parcelas informado no grupo de condição de pagamento.

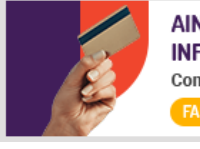

**AINDA LANÇANDO ESSAS INFORMAÇÕES MANUALMENTE?** Com LINX TEF, isso é automático e sem erros! linx tef **FACILITE AGORA** 

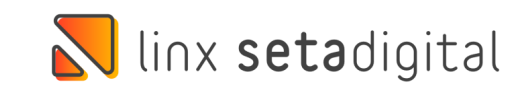

### **N** linx setadigital

Agora é fácil, atualize o **SetaERP** após o fechamento das lojas, ou amanhã bem cedinho para utilizar as novidades da versão **6.211.20.**

Ahhhh, para que possamos evoluir, seu **feedback** é muito importante avalie o conteúdo apresentado nesta versão.

O link de acesso está logo abaixo da apresentação, contamos com você!

> Com carinho ♥ Time Linx SetaDigital

Cascavel, 19 de Julho de 2022.